## Passo a passo para acessar o Registrato

1. Busque no Google por Registrato

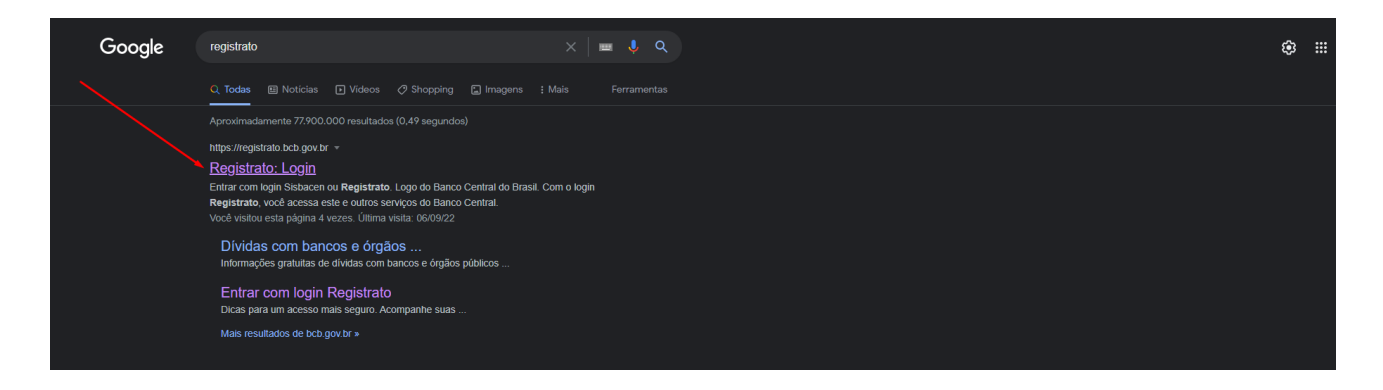

2. Clique no link e será redirecionado para a página principal do registrato, logo em seguida clique no ícone Gov.br

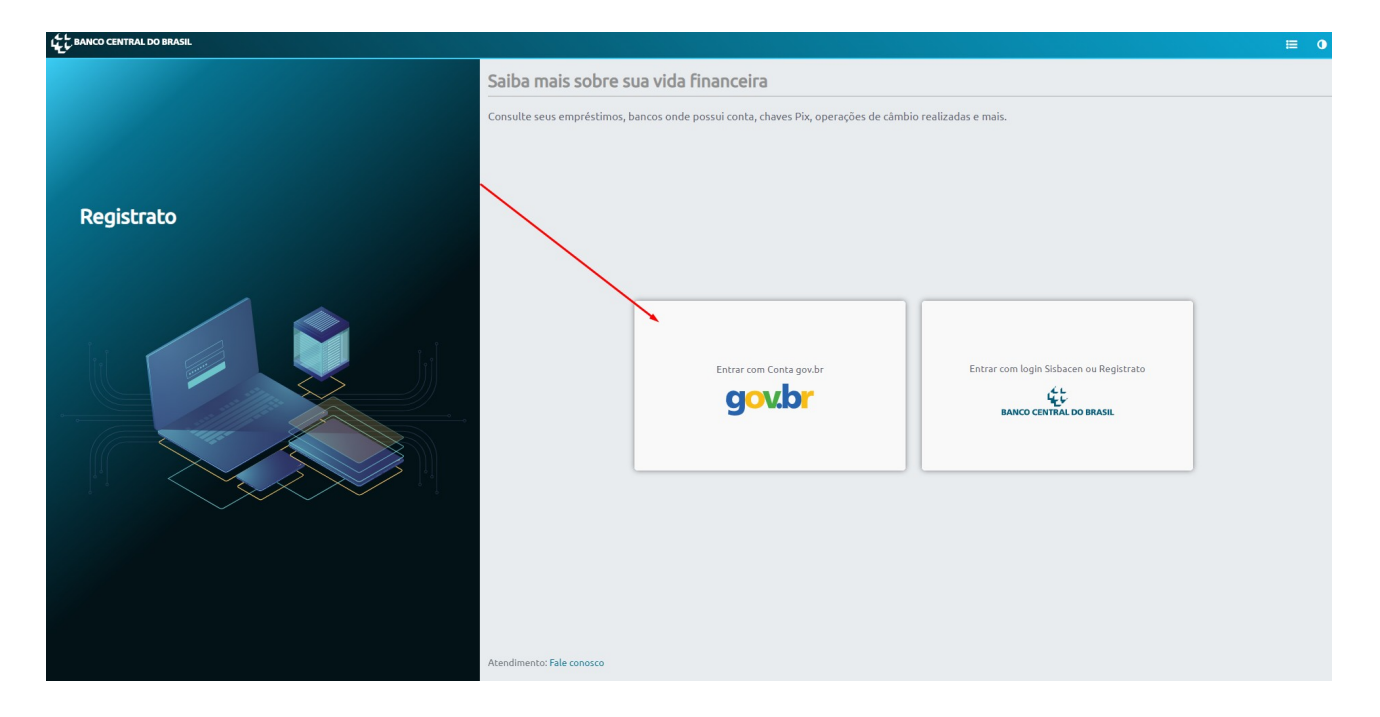

3. Depois de clicado, ele abrirá a página do portal gov.br, nele será necessário o CPF e senha para continuar o acesso ao registrato.

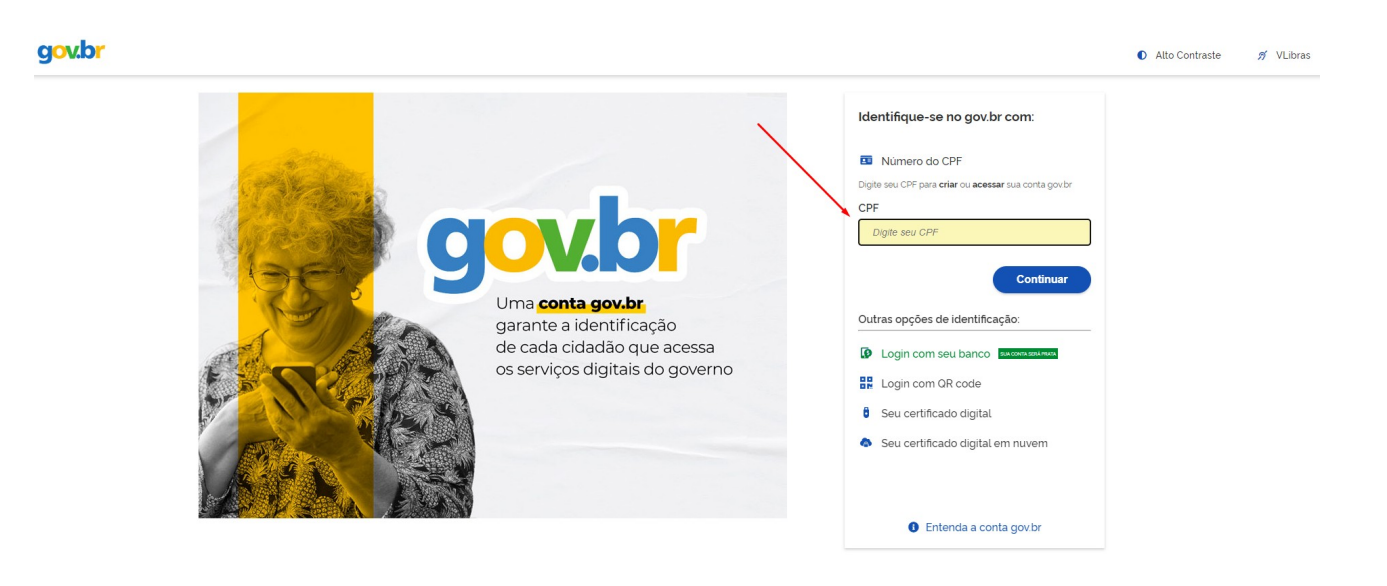

4. Logo após o login e senha, será redirecionado a página do registrato, onde nele, será necessário o acesso na parte de contas e relacionamentos, clique em consultar.

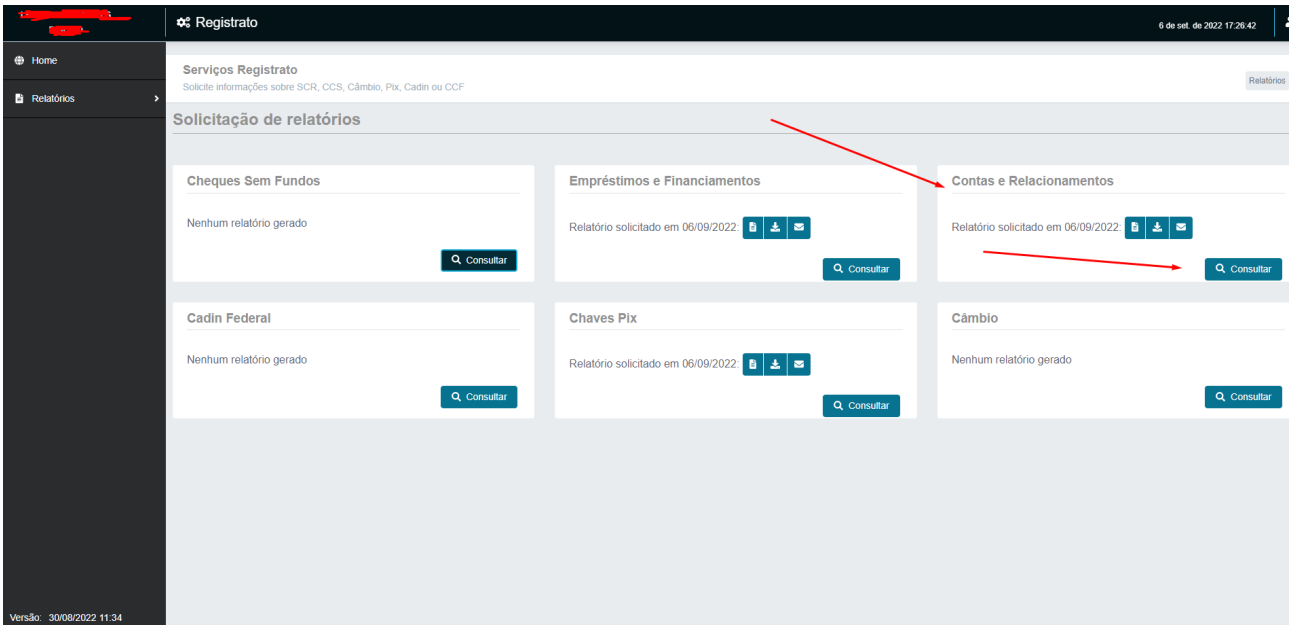

5. Logo após clicar em contas e relacionamentos, o usuário deverá aceitar os termos e gerar o relatório.

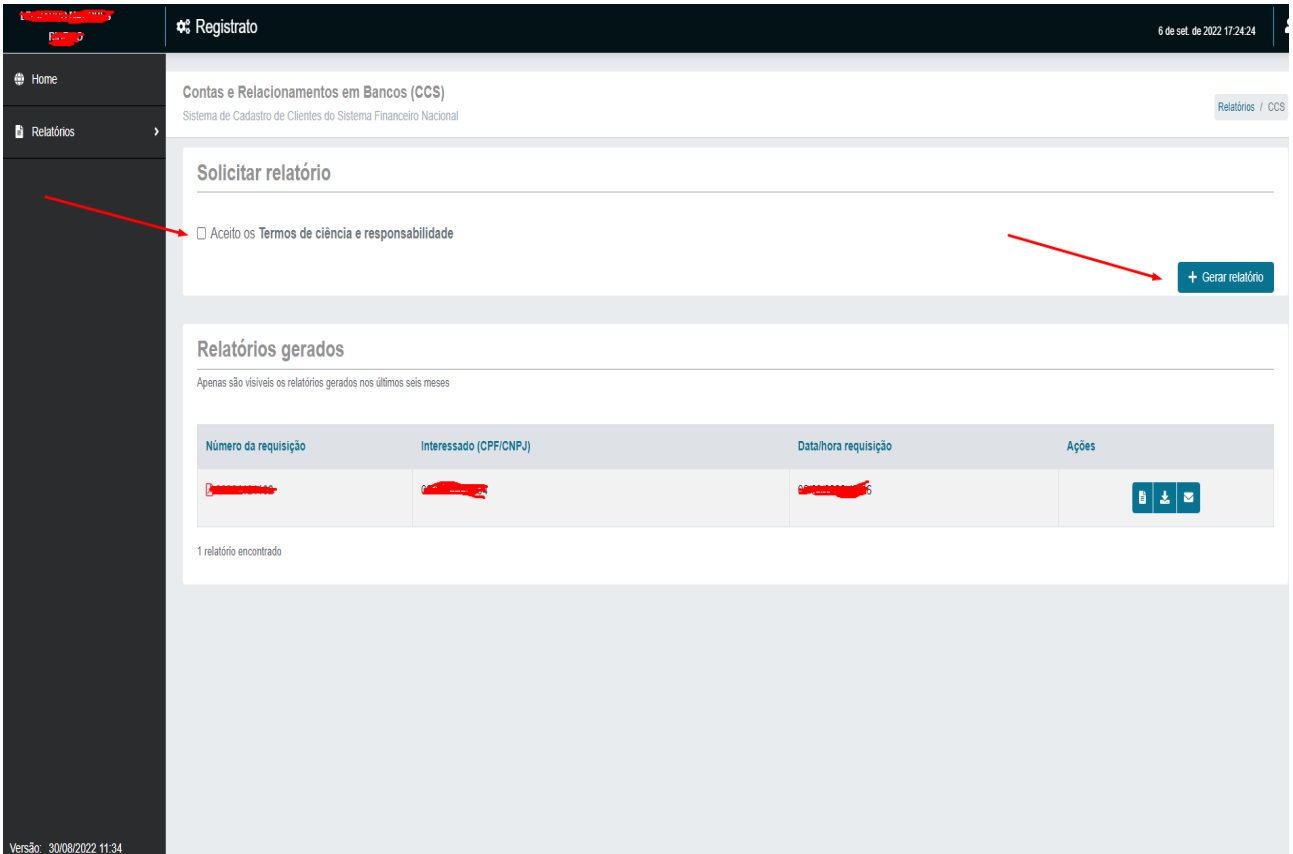